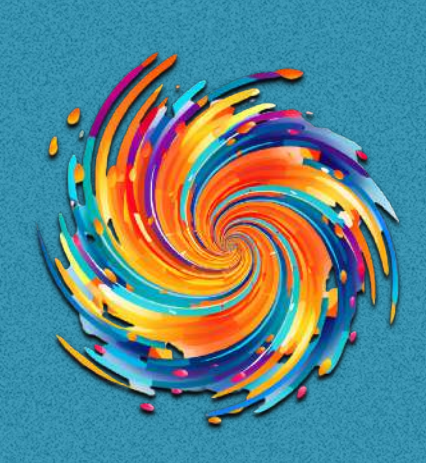

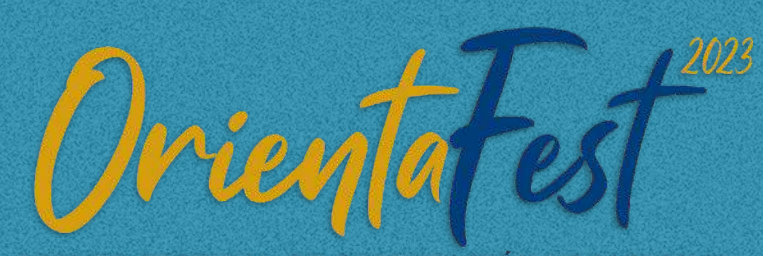

PRIMER FESTIVAL DE ORIENTACIÓN VOCACIONAL

## **INSTRUCCIONES PARA NAVEGAR EN EL SITIO**

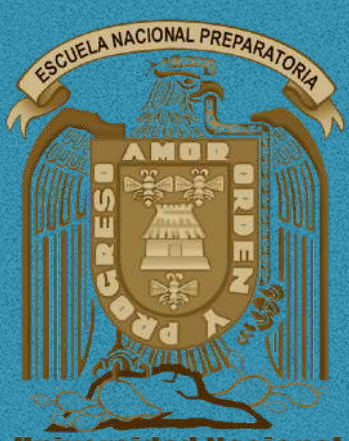

**Universidad Nacional Autónoma de México** 

- 1. Ingresa al sitio a través del siguiente enlace: <http://www.orienta.enp.unam.mx/inicio>
- 2. Ahí harás clic en el primer banner que aparece:

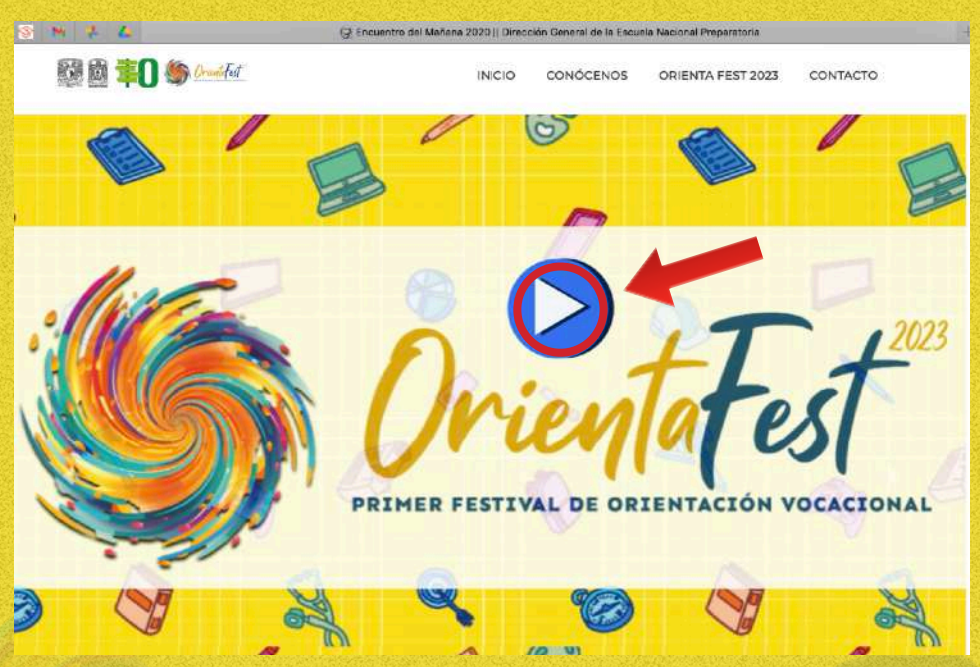

3. Ahora verás la siguiente imagen, en la cual deberás hacer clic sobre el botón de Play para iniciar la navegación con el recurso:

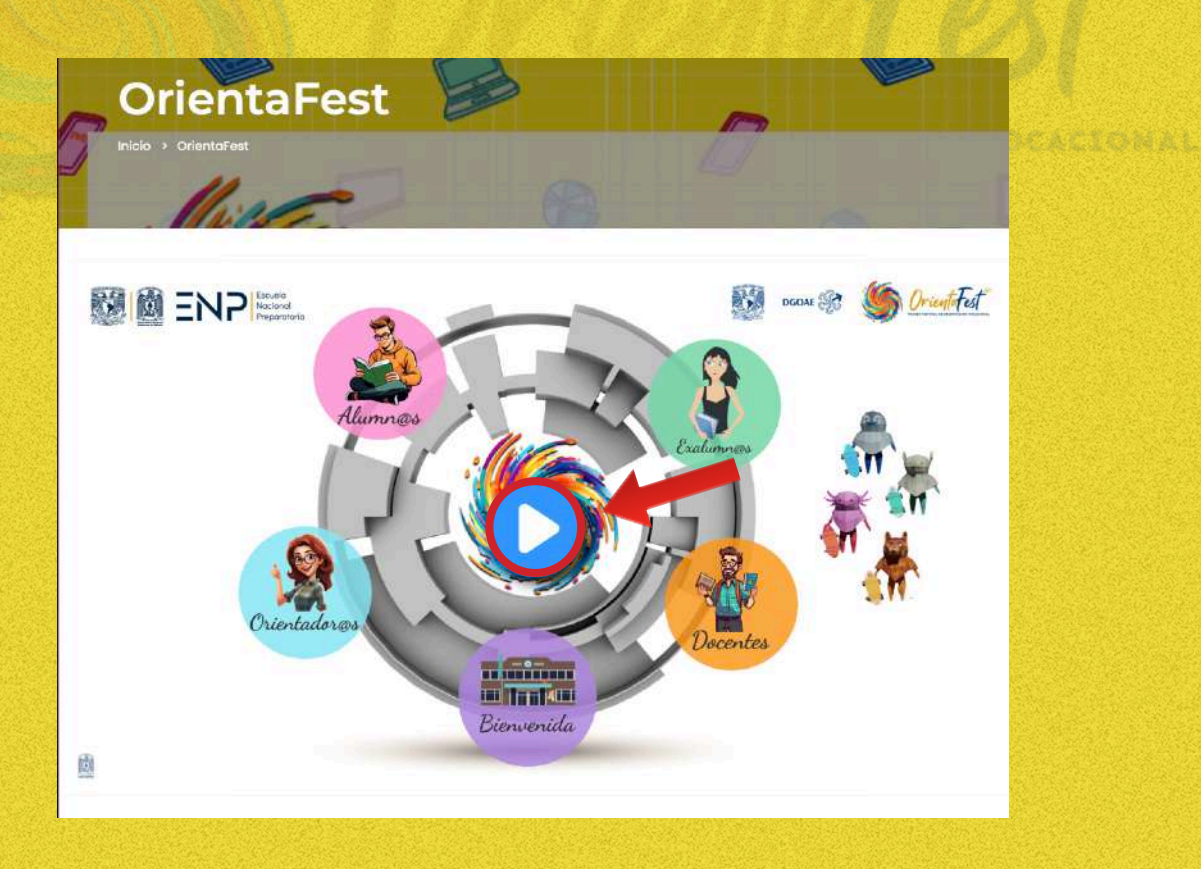

4. Con el clic anterior ya estarás dentro de Prezi y ahora sólo hay que dar clic en el botón "Presentar":

![](_page_2_Picture_39.jpeg)

- 5. Si es la primera vez que usas Prezi, la plataforma te puede solicitar que ingreses con tu cuenta de google, lo cual NO es necesario para usar el recurso.
- 6. Ahora visualizarás la siguiente interfaz con la cual ya podrás navegar en forma interactiva con el Prezi:

![](_page_2_Figure_4.jpeg)

7. Los botones de acceso a las diversas secciones están acomodados para revisarse de abajo hacia arriba en sentido contrario a las manecillas del reloj, aunque también puedes saltar directamente hacia otra sección:

![](_page_3_Picture_1.jpeg)

8. En todo momento podrá usar los iconos emergentes que aparecen en el costado derecho del Prezi, para regresar al menú principal o regresar al nivel anterior, según necesites.

![](_page_3_Picture_3.jpeg)

9. Hay una excepción en donde desaparecen los iconos emergentes, que es cuando se está reproduciendo un video, en ese caso tendrás que regresar un nivel con las flechas de navegación que aparecen abajo. En todos los demás casos tendrás disponibles los iconos.

![](_page_4_Picture_1.jpeg)

10. Esperamos que este recurso sea de gran utilidad.